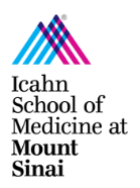

# **Department of Pharmacological Sciences Anbg 19-79 Conference Room Guide**

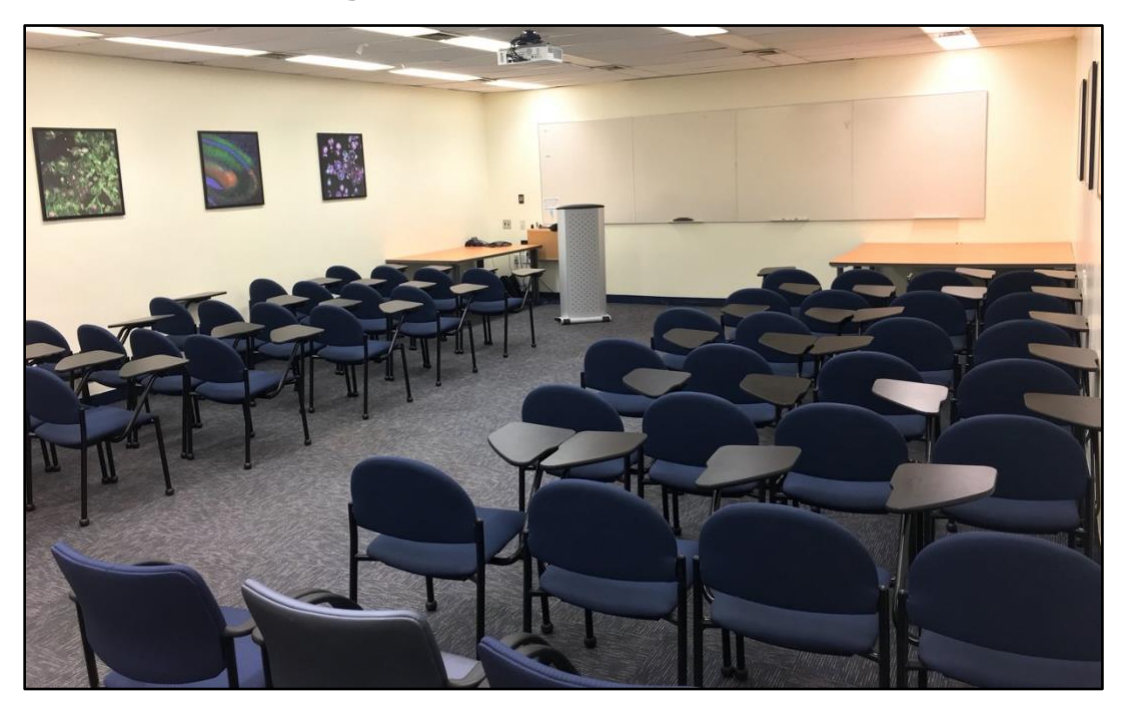

## **I. REQUESTS:**

Submit your reservation request **HERE** and wait 2 business days for confirmation.

## **II. ROOM DETAILS:**

**Equipment** Zoom Device / Projector / Computer / Polyphone / Dry Erase Board **Phone** 212-241-7297, ext. 4-7297 **Attendees** Minimum: 10 / Maximum: 60

## **III. RULES:**

- **RESERVATIONS MUST BE 4 HOURS OR LESS PER DAY**
- **Fund numbers** are required prior to all reservations. If the room is not in the condition specified below, housekeeping will charge the fund directly for clean-up. The department reserves the right to cancel reservations according to its needs and will inform you as soon as possible if any changes occur.
- **Turn off the projector** at the end of your meeting.
- All catering and supplies brought into the room must be **removed** after the meeting.
- All tables and chairs should be left in its original classroom setting:
	- $\circ$  1 table front left, 2 tables front right and 2 tables at each back corner.
	- $\circ$  4 chairs in a row on each side.
- **KEEP THE DOOR CLOSED AT ALL TIMES.**

## **IV. TECH SUPPORT:**

Please familiarize yourself with the conference room equipment before using it. If there are any issues, contact Academic Computing at **ext. 4-7060** or your **Department**.

**V. CODES:** Rm 19-79:  $5 - 3 - 2 - 1$  / Restrooms: Men  $5 - 4 - 2$ , Women  $4 - 5 - 1$ 

### **VI. HYBRID CLASSROOM SETUP:**

**NOTE**: We recommend the speaker puts their presentation on USB and connects it to the Conference Room PC. If the speaker prefers to use their own laptop, you will need an **HDMI adapter**.

- 1. Press the **On** button on the projector wall control at the front left of the room.
	- a. The HDMI cable should be connected to a small metal box next to the computer.
	- b. The computer should be On.
	- c. Plug in your USB and open your presentation.
	- d. Do **NOT** join Zoom on the computer.

**NOTE**: Zoom audio and video are captured through the Zoom device under the TV.

- 2. Go to the **Zoom Video Cart** across from the podium.
	- a. Remove the cover on the middle of the Zoom device.
	- b. Select **Join** on the left sidebar of the Zoom tablet.
	- c. Enter the Meeting ID and click Join.

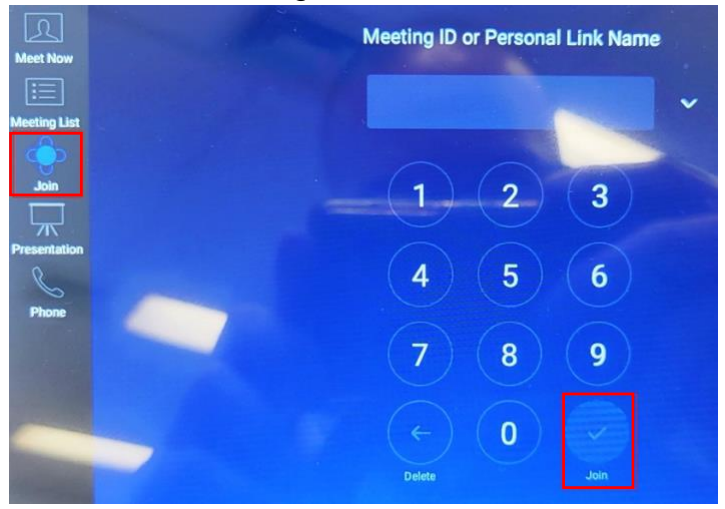

d. Select **Share Content.**

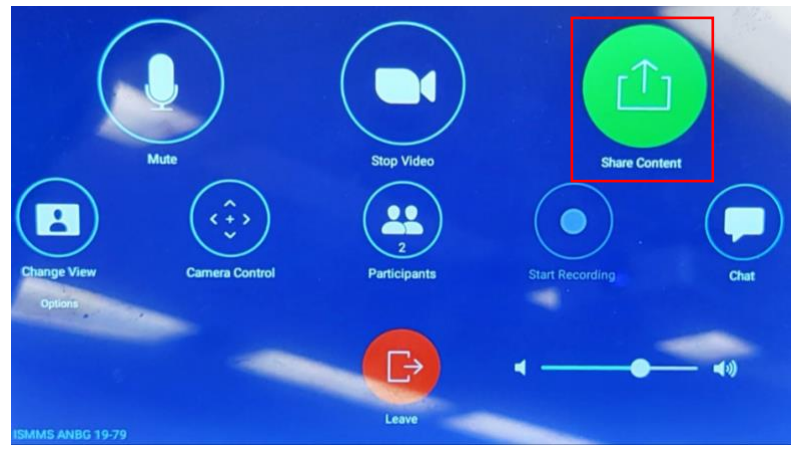

e. Select **Share to Meeting.**

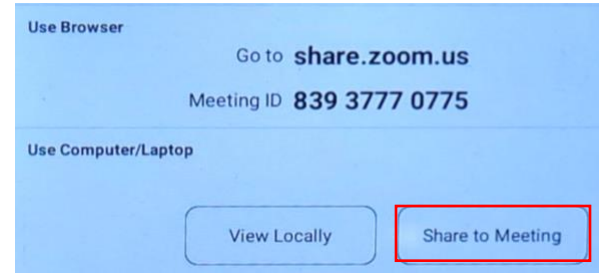